**This job aid shows the steps needed to add and delete a mortgagee in the Agent Portal.** 

**1. Locate the policy that needs updating. Click on "Change Policy."**

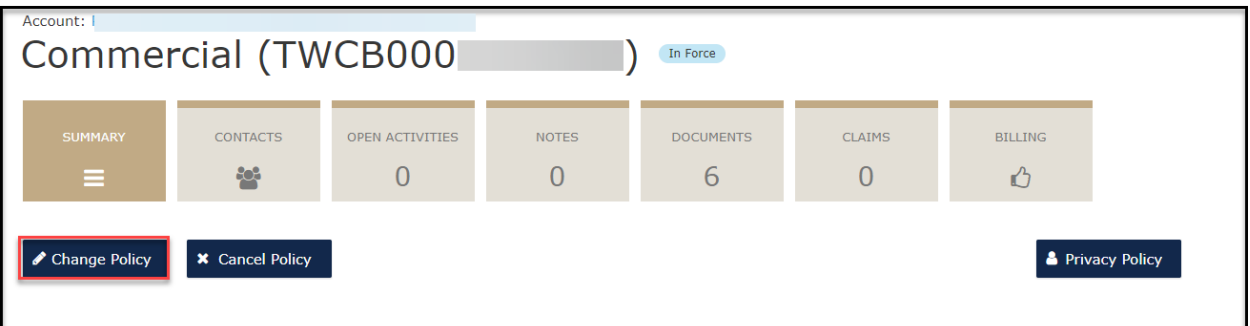

**2. Enter the effective date of the change and select "Next."** 

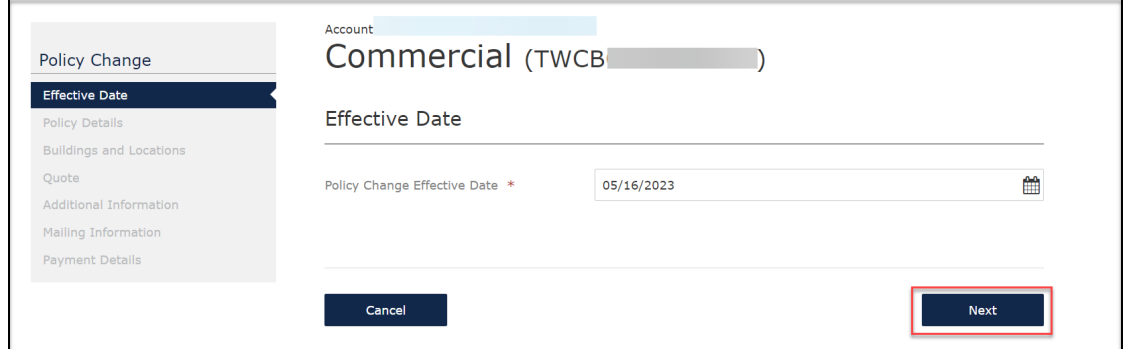

**2. Enter the policy change description and then select "Next."**

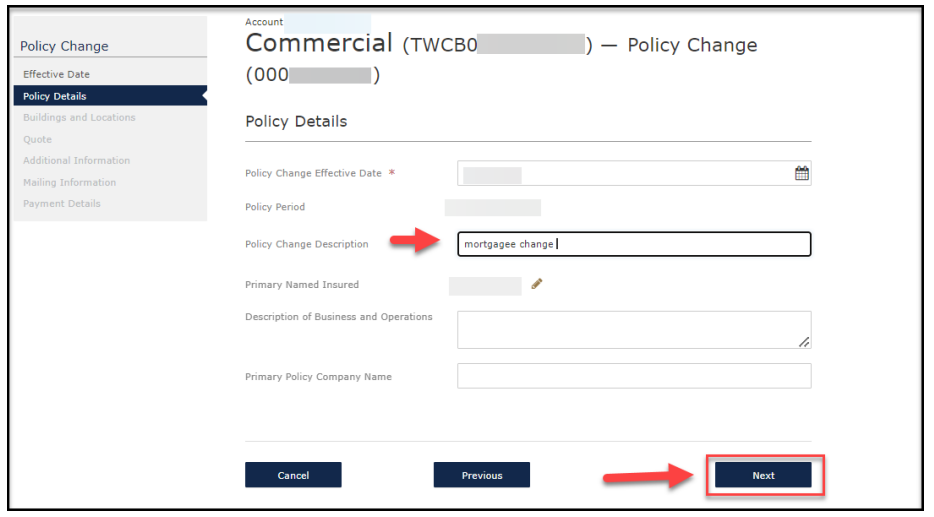

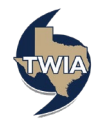

**3. Next, click on the "Building Description" for the building location you are changing the mortgagee clause on. In this example, you will click on office since the mortgagee change is for office building at location #1. Please note: If the mortgagee clause you are adding/ changing applies to more than one building on the policy, you will need to make the change to each building individually.**

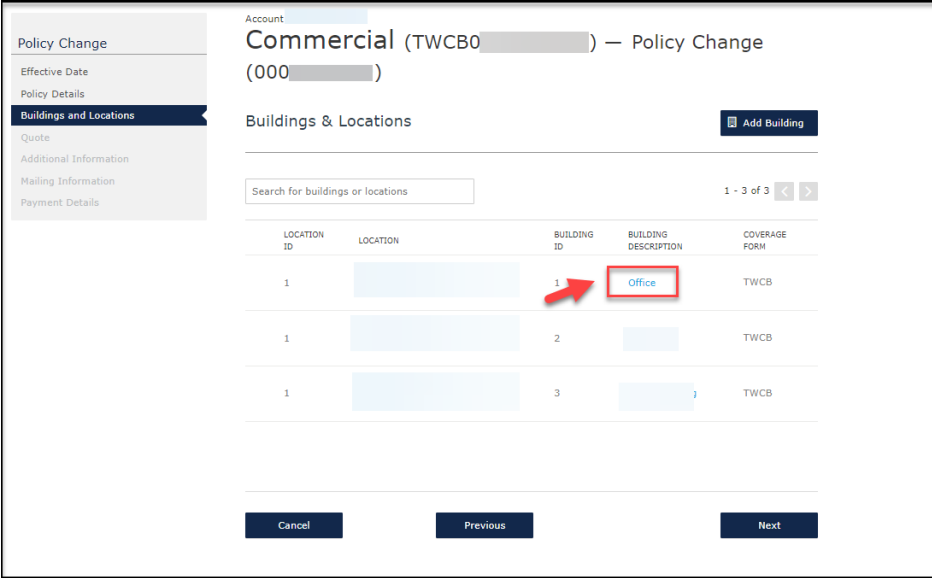

**4. Next, select "Additional Interests."**

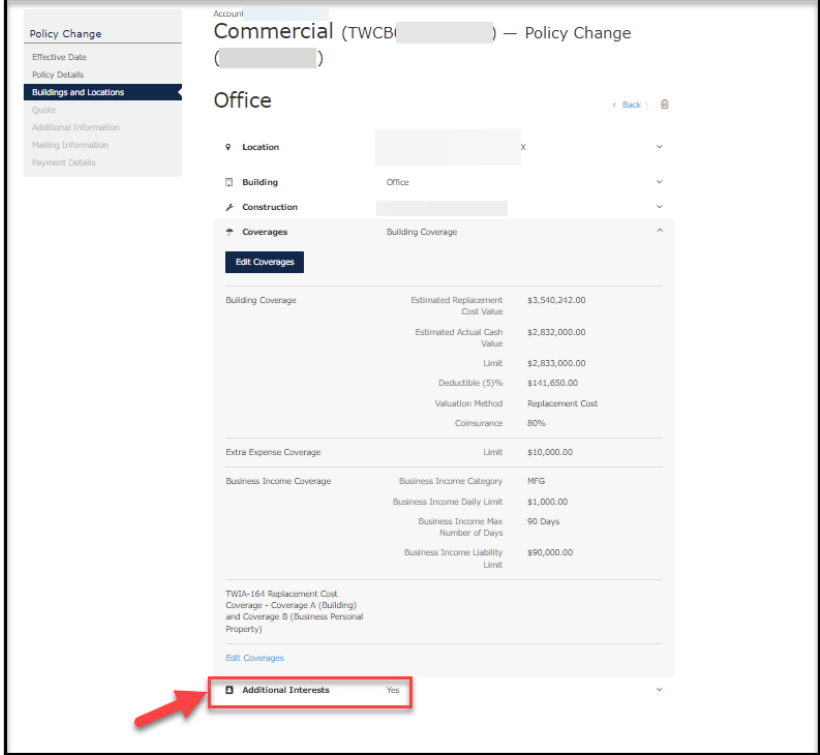

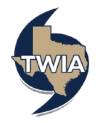

**5. Next, select "Edit Additional Interests."**

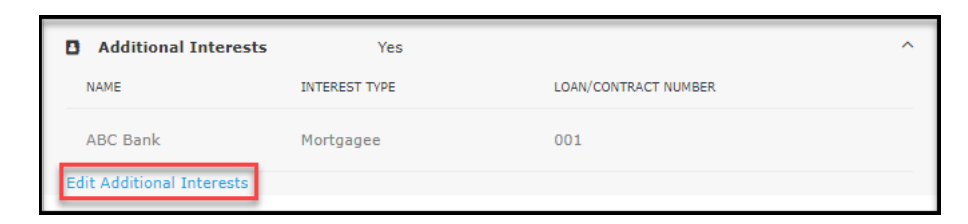

**6. To delete the existing mortgagee clause, select the trash can symbol as indicated.** 

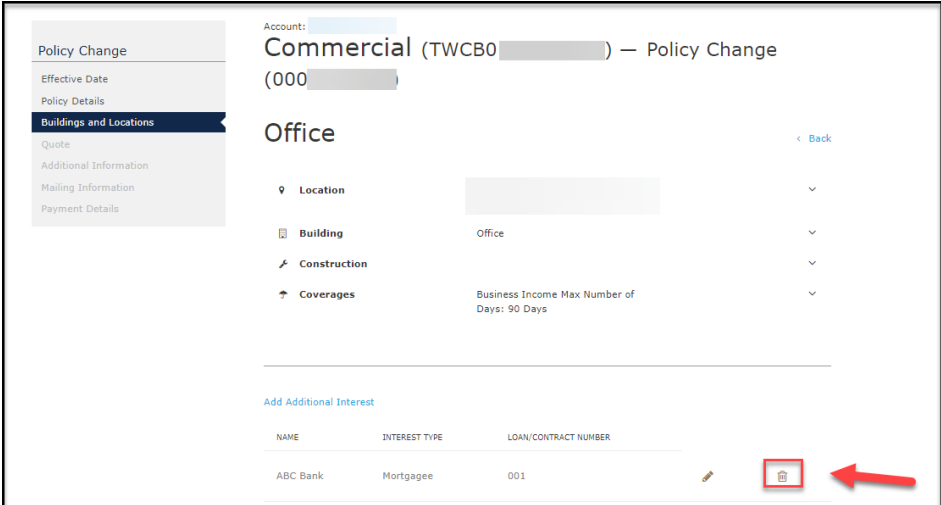

**7. Select "OK" to confirm.** 

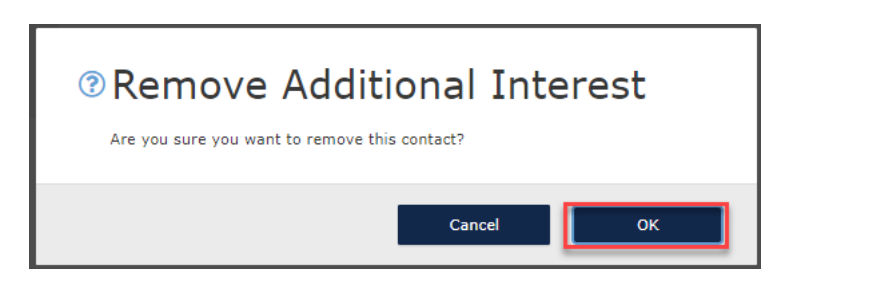

**8. Next select "Add Additional Interest" to add the new mortgagee clause.** 

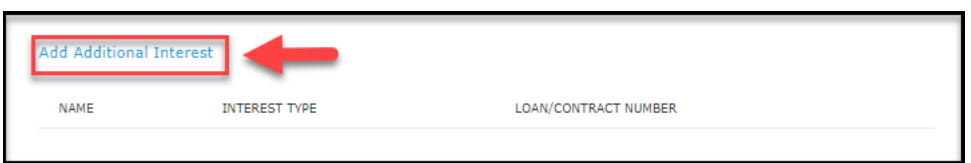

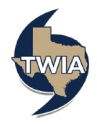

**9. Since you are adding mortgage company information, click on Organization, enter the requested information in all fields noted with an \* and then select "Save."**

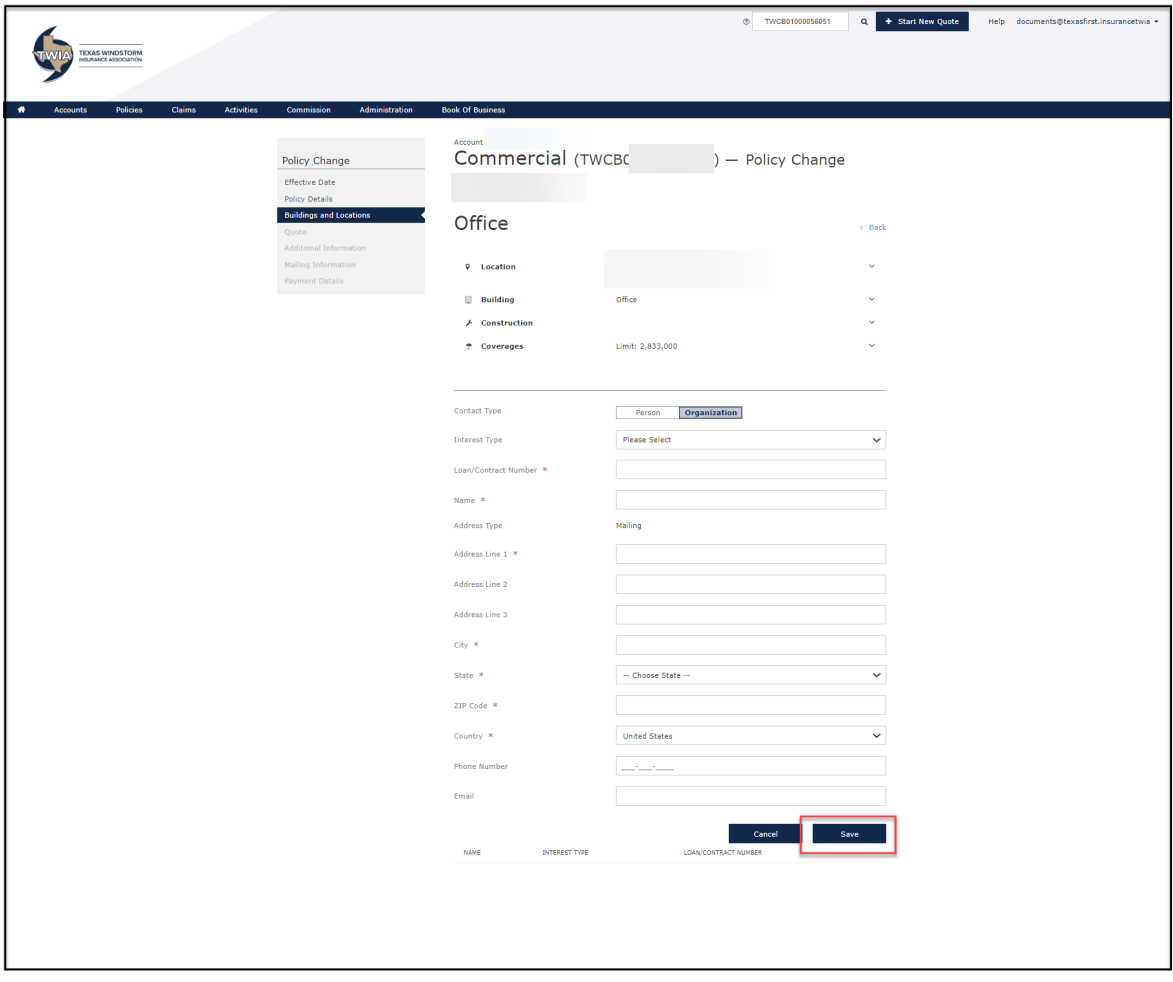

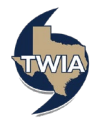

**10. You will see the new mortgagee listed at the bottom of the page. To continue select "Back."**

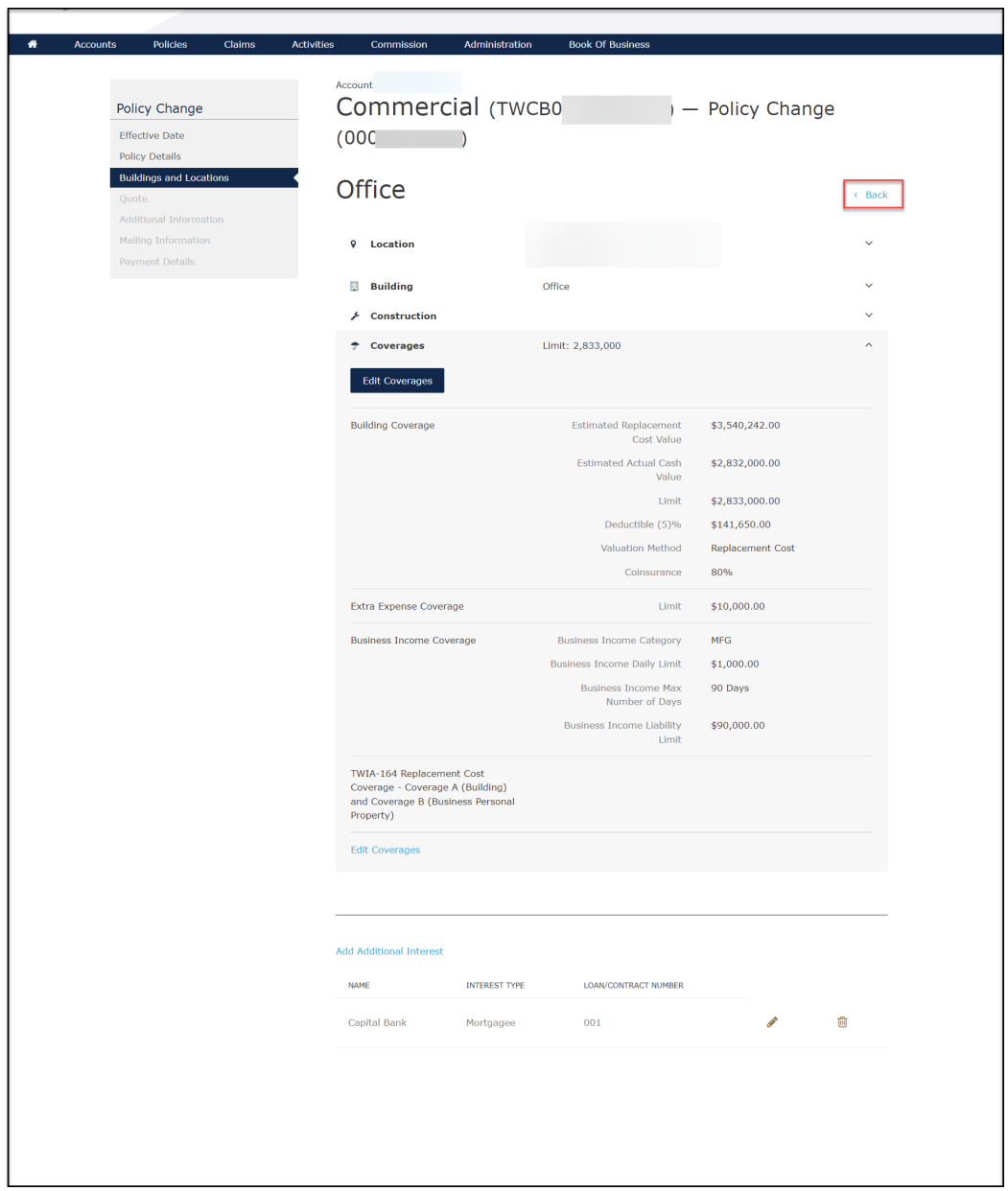

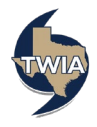

**11. Select "Back" one more time navigate back to the main building and locations page.** 

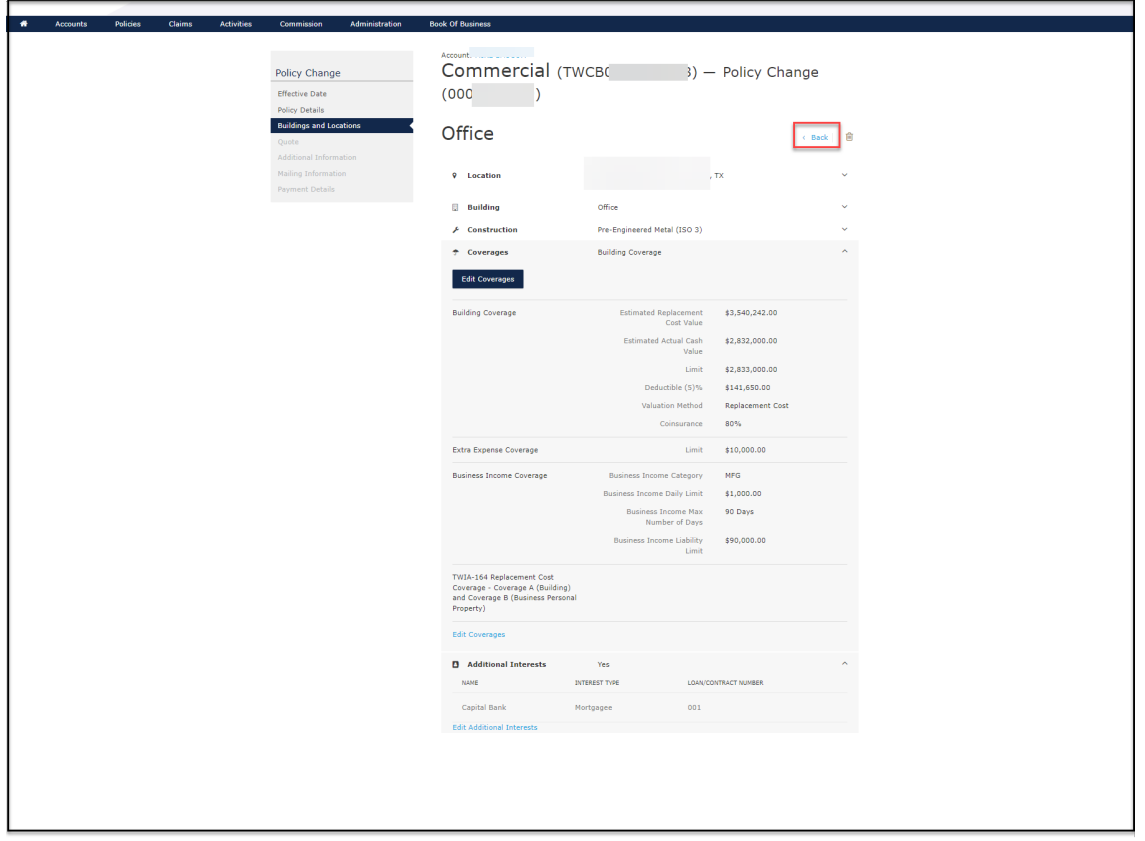

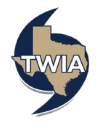

## **12. Select "Next" to continue.**

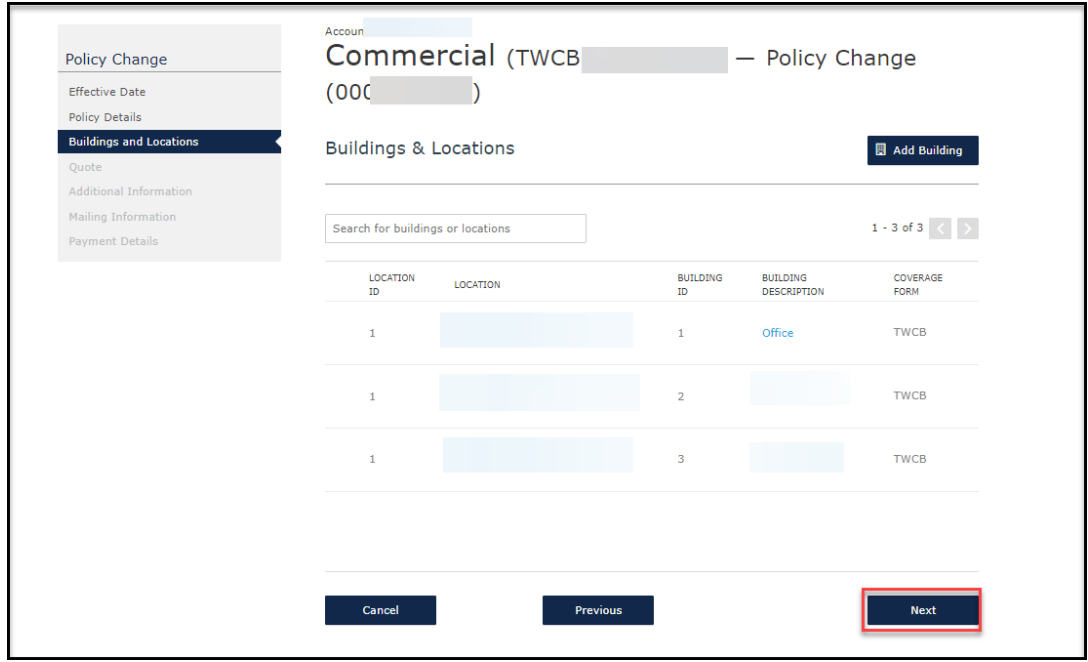

**13. Select "Next" to continue. Mortgagee changes have zero bearing on the premium. \*\*\*If you were making a premium bearing change, you would see any premium difference on this screen.** 

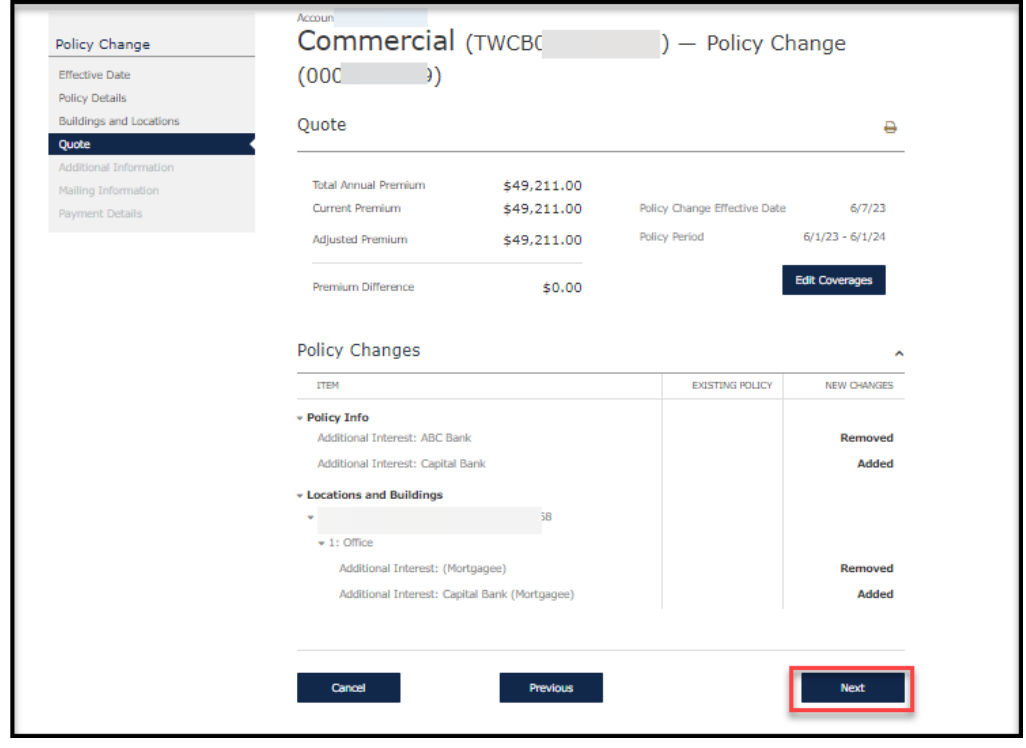

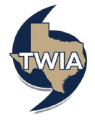

## **14. Select "Next" to continue.**

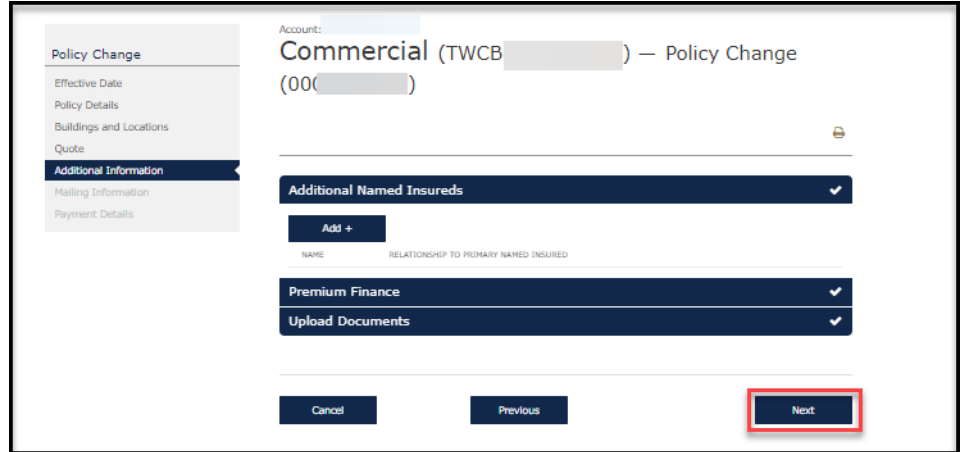

**15. Verify the information on the screen, select "Next" again to continue.**

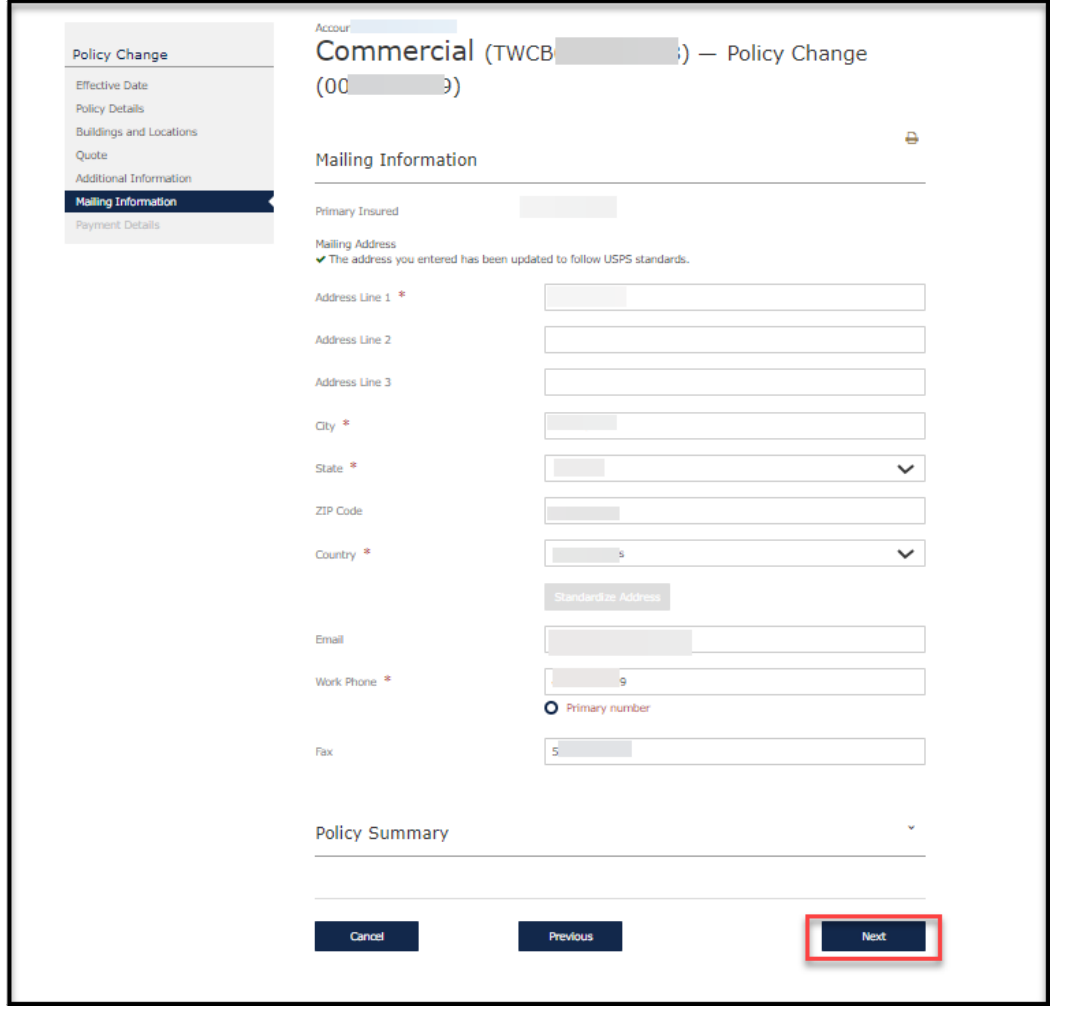

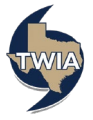

## **16. When ready, select "Submit."**

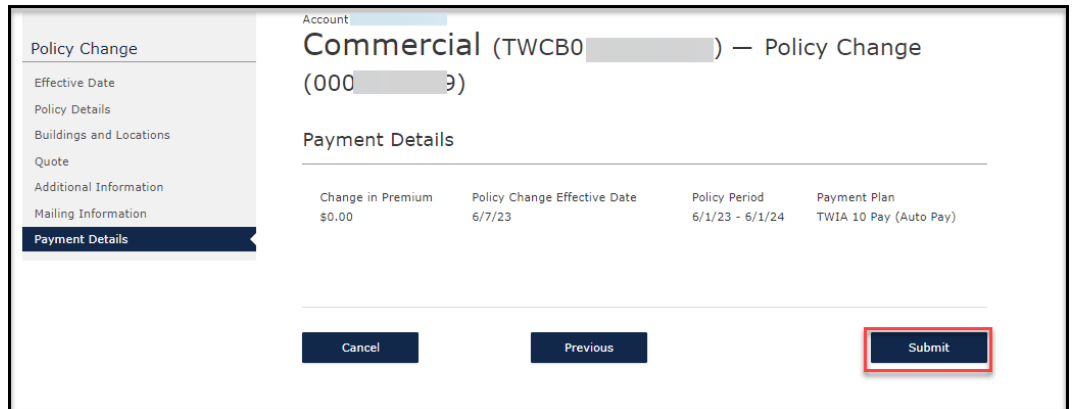

**17. You will be asked to confirm the transaction. When ready to continue, select "OK."**

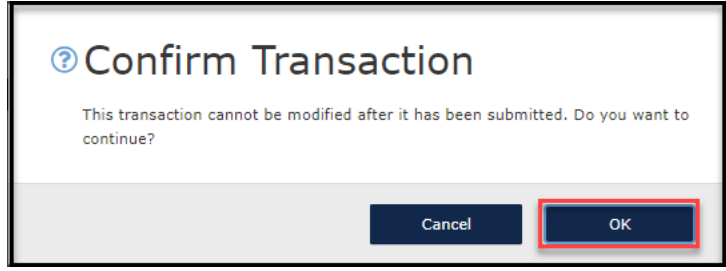

**18. Your mortgagee change has been confirmed. You may exit out of the screen or select "View Policy."** 

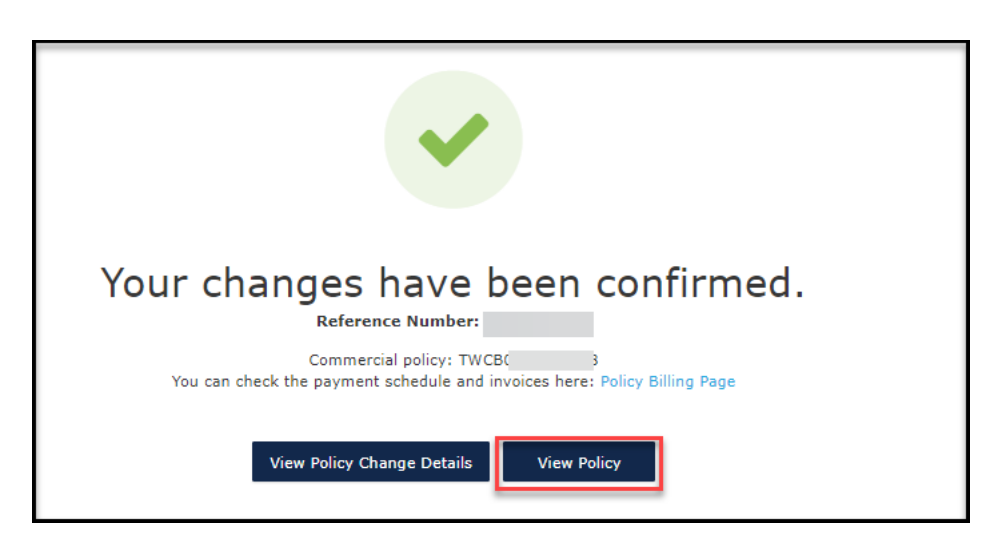

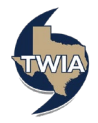